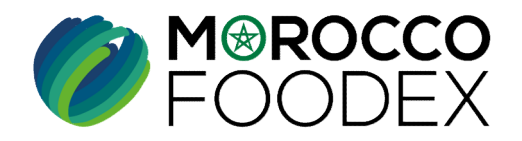

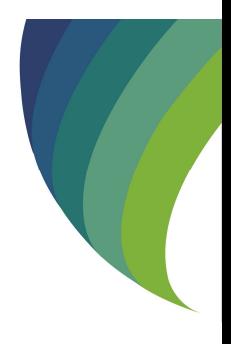

**D'INSCRIPTION INFRASTRUCTURE SYSTÈME EASY FOOD EXPORT<br>
(EXPORTATEURS GESTIONNAIRE)<br>
FERENCE (EXPORTATEURS GESTIONNAIRE)<br>
FERENCE (MOROCCO FOODEX.**<br>
IFACCE/MOROCCO FOODEX.<br>
<br>
INF-COM-001 V1<br> **INF-COM-001 V1** GUIDE UTILISATEURS : POUR L'ETABLISSEMENT DE DEMANDE DE RENOUVELLEMENT D'INSCRIPTION INFRASTRUCTURE SUR LE SYSTÈME EASY FOOD EXPORT

(EXPORTATEURS GESTIONNAIRES )

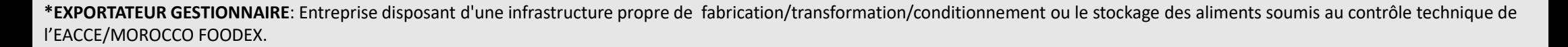

moroccofoodex.org.ma

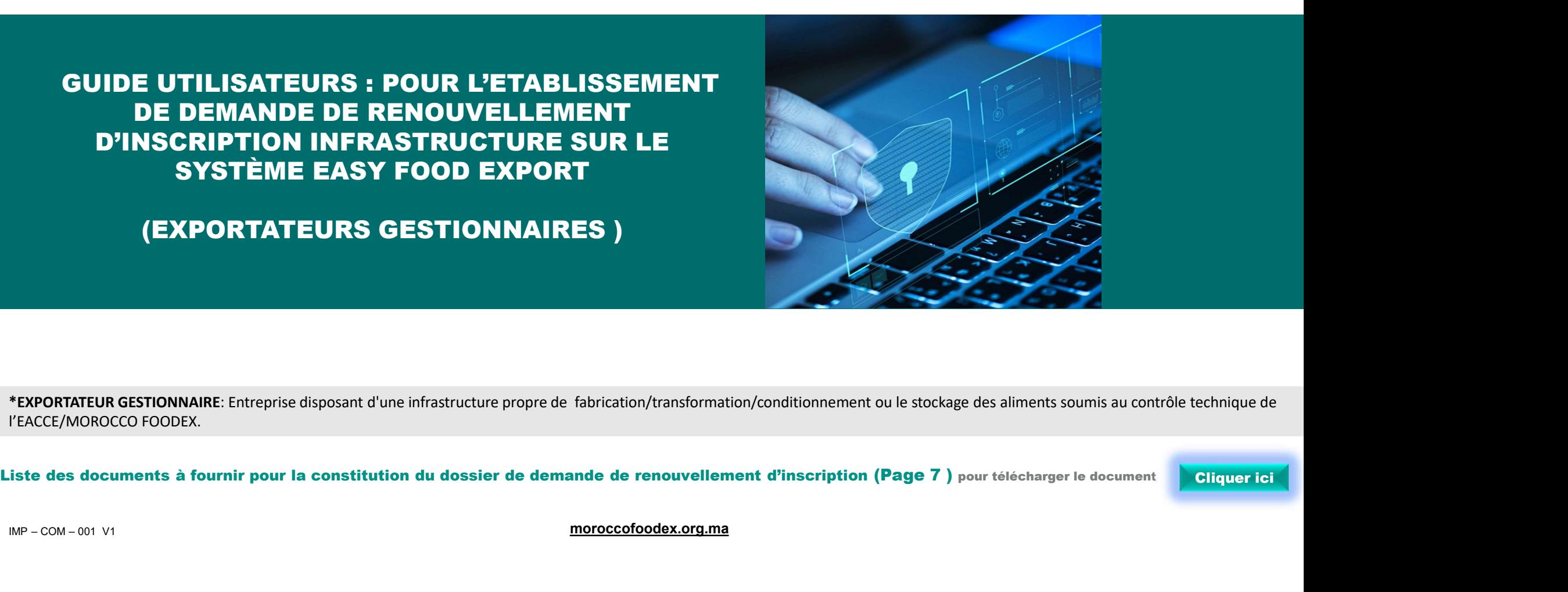

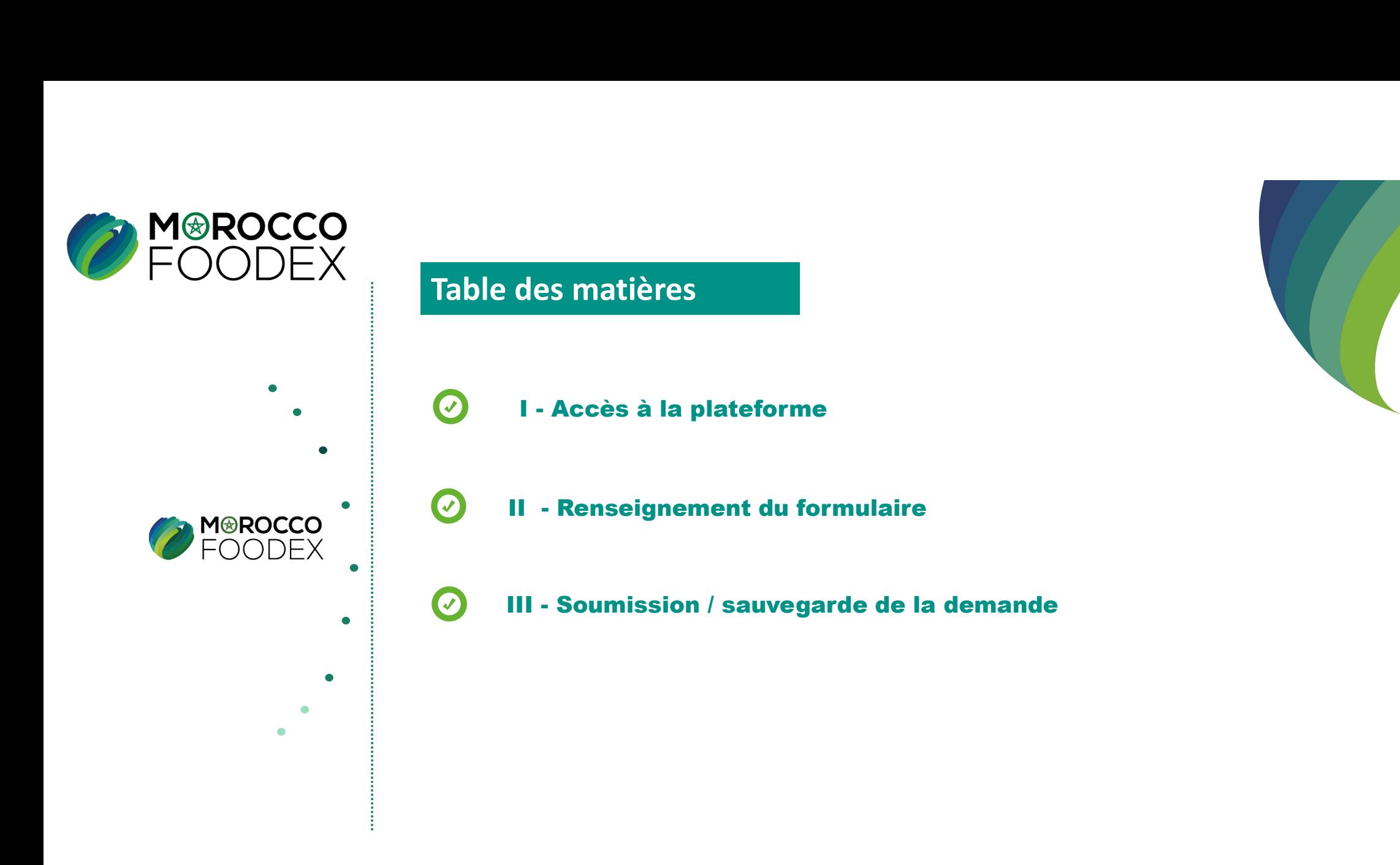

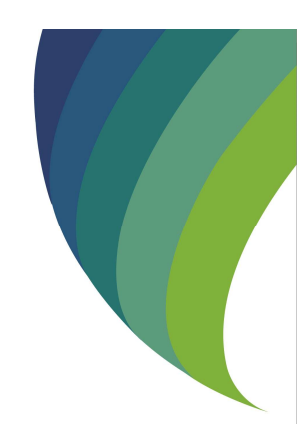

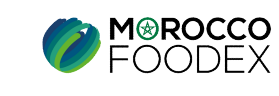

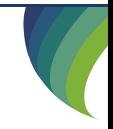

IMP – COM – 001 V1

# Processus d'établissement de demande de renouvellement d'inscription Infrastructure

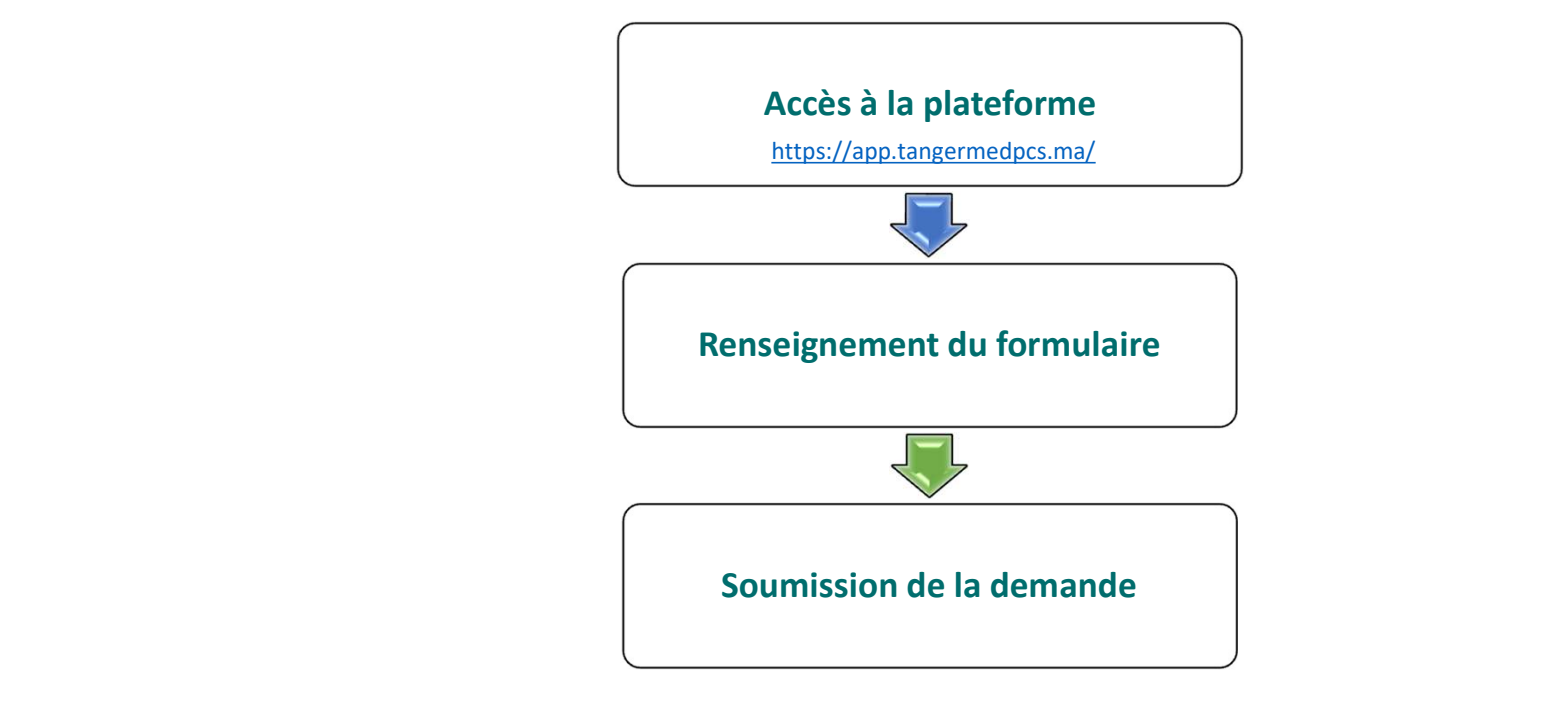

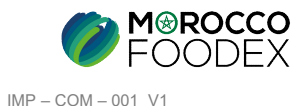

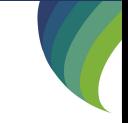

### ACCES ET AUTHENTIFICATION

**I - Accès à la plateforme**<br>ACCES ET AUTHENTIFICATION<br>Pour accéder à la plateforme, taper sur le navigateur le lien suivant : https://app.tan Pour accéder à la plateforme, taper sur le navigateur le lien suivant : https://app.tangermedpcs.ma/ - Accès à la plateforme<br>
ACCES ET AUTHENTIFICATION<br>
Pour accéder à la plateforme, taper sur le navigateur le lien suivant : https://app.tan<br>
et entrer ensuite les coordonnées d'authentification :<br>
- Login (Nom d'utilisateu - Accès à la plateforme<br>
ACCES ET AUTHENTIFICATION<br>
Pour accéder à la plateforme, taper sur le navigateur le lien suivant :<br>
et entrer ensuite les coordonnées d'authentification :<br>
- Login (Nom d'utilisateur) : exp\_xxxxxx<br>

et entrer ensuite les coordonnées d'authentification :

- 
- 

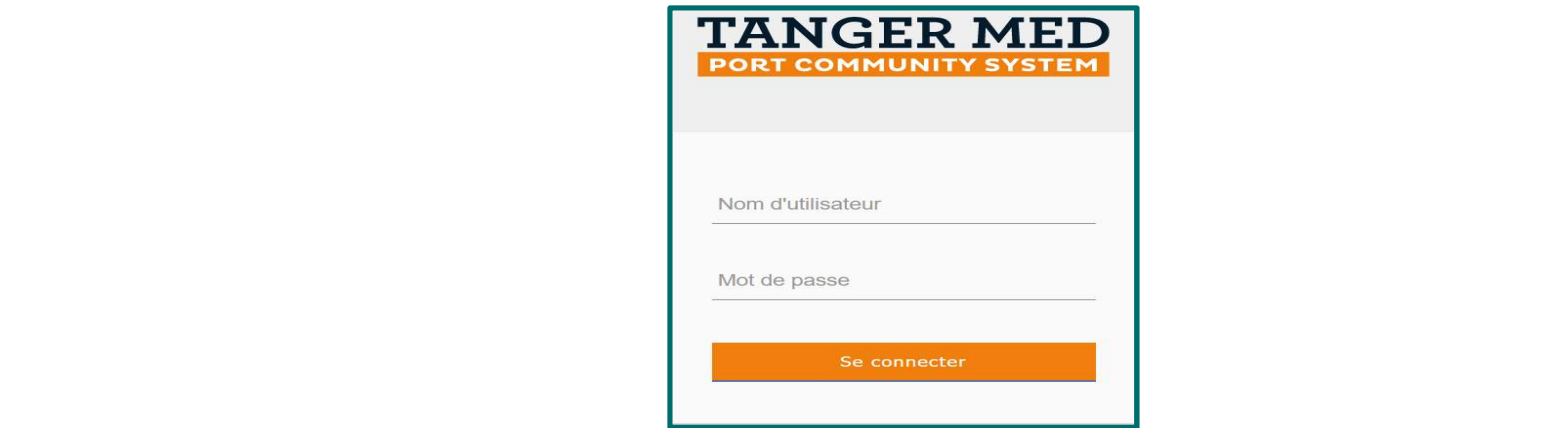

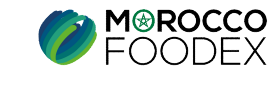

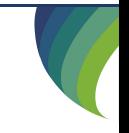

IMP – COM – 001 V1

## PAGE D'ACCUEIL

La page d'accueil de la plateforme comporte un menu à droite de la page, pour initier la demande de renouvellement d'inscription, appuyer sur le titre «Gestion d'inscription infrastructure», II - Renseignement du formulaire<br>
PAGE D'ACCUEIL<br>
La page d'accueil de la plateforme comporte un menu à droite de la page, pour initier la demande de re

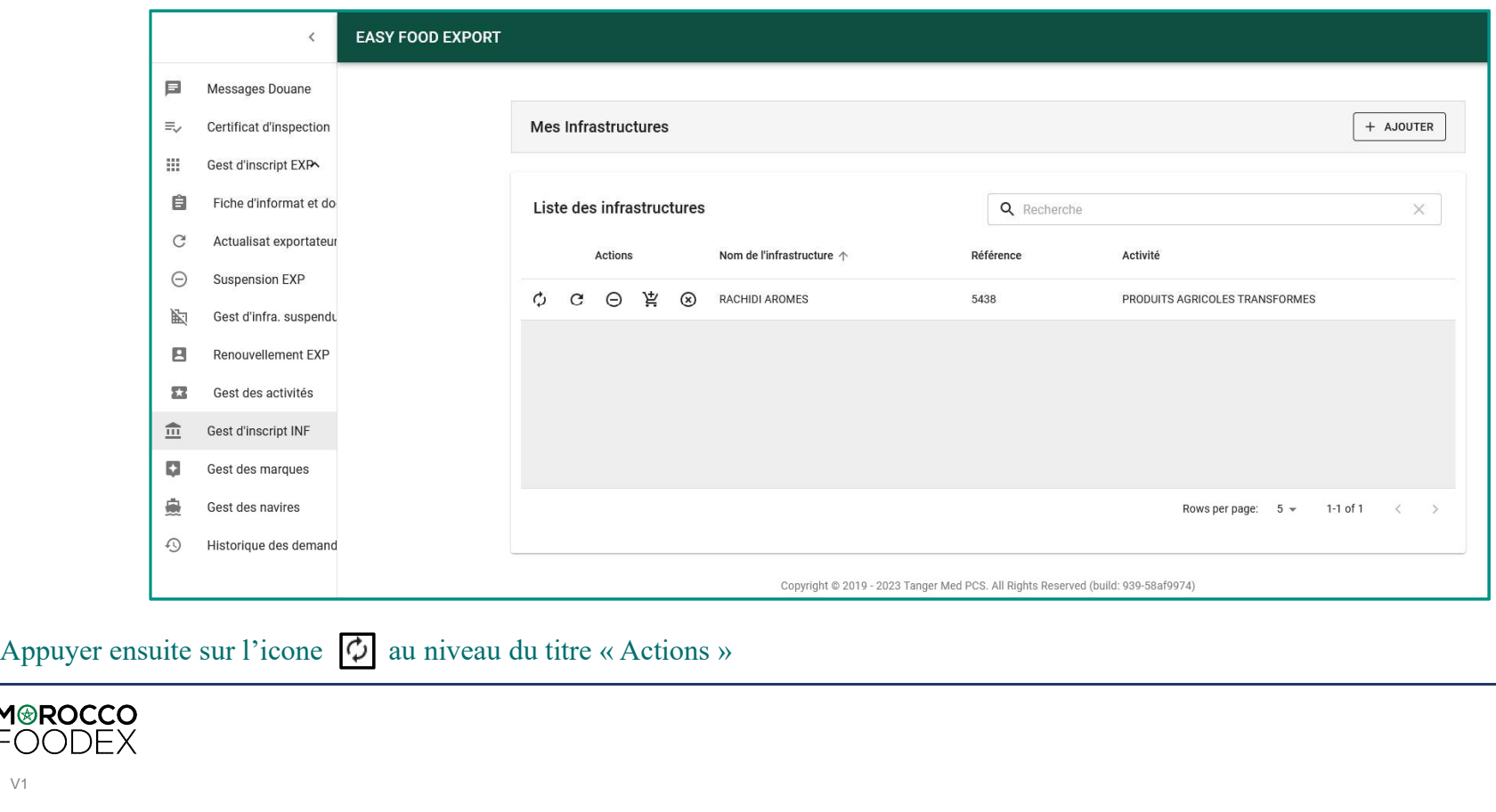

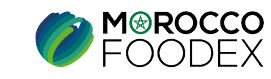

IMP – COM – 001 V1

L'interface suivante apparait, affichant les informations et coordonnées relatives à l'infrastructure Renseigner les champs obligatoires et mettre à jour les coordonnées pertinentes II - Renseignement du formulaire<br>
L'interface suivante apparait, affichant les informations et coordonnées relatives à l'infrastructure<br>
Renseigner les champs obligatoires et mettre à jour les coordonnées pertinentes

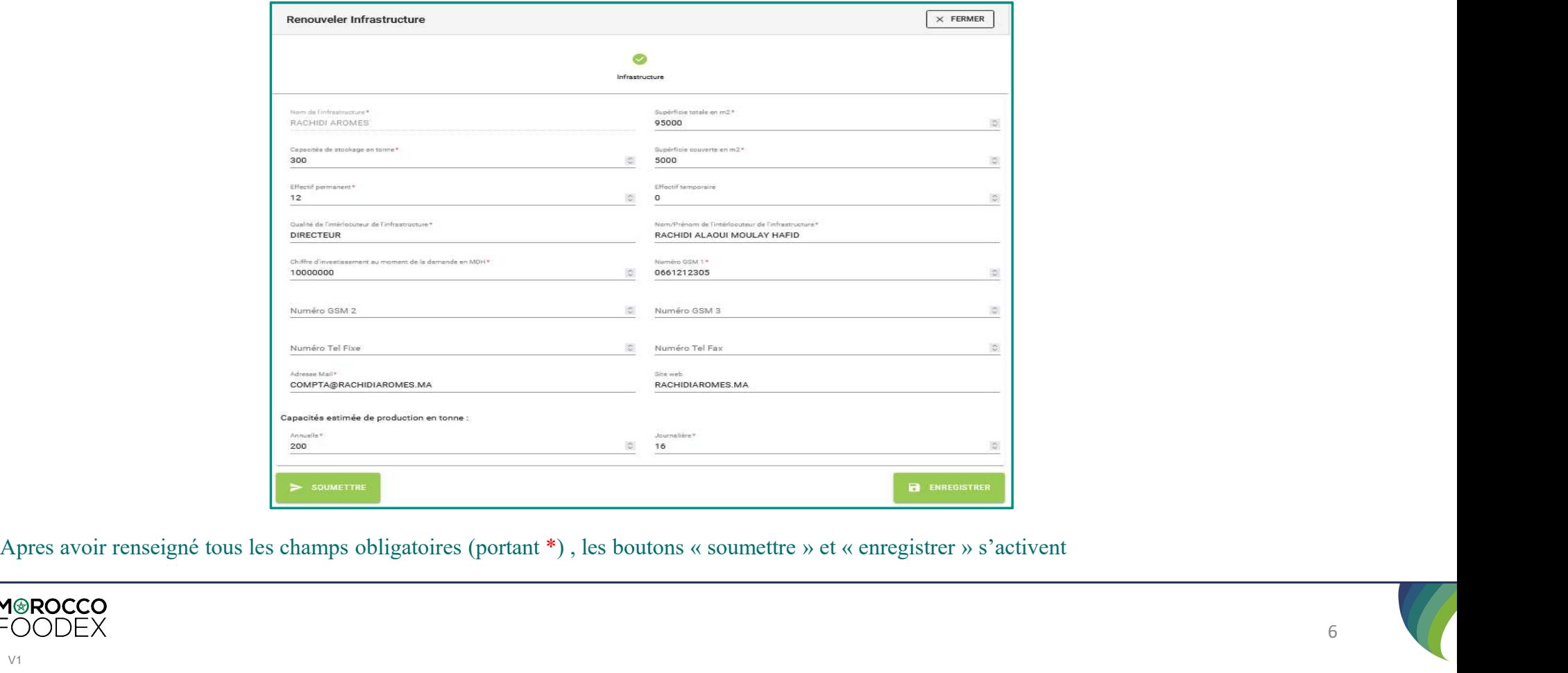

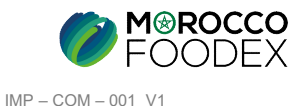

Appuyer sur le bouton « Soumettre», l'interface ci-dessous apparait, la demande est automatiquement envoyée à l'EACCE/ MOROCCO FOODEX pour traitement et validation. IV - Soumission / sauvegarde de la demande :<br>Appuyer sur le bouton « Soumettre», l'interface ci-dessous apparait, la demande est au<br>envoyée à l'EACCE/ MOROCCO FOODEX pour traitement et validation.

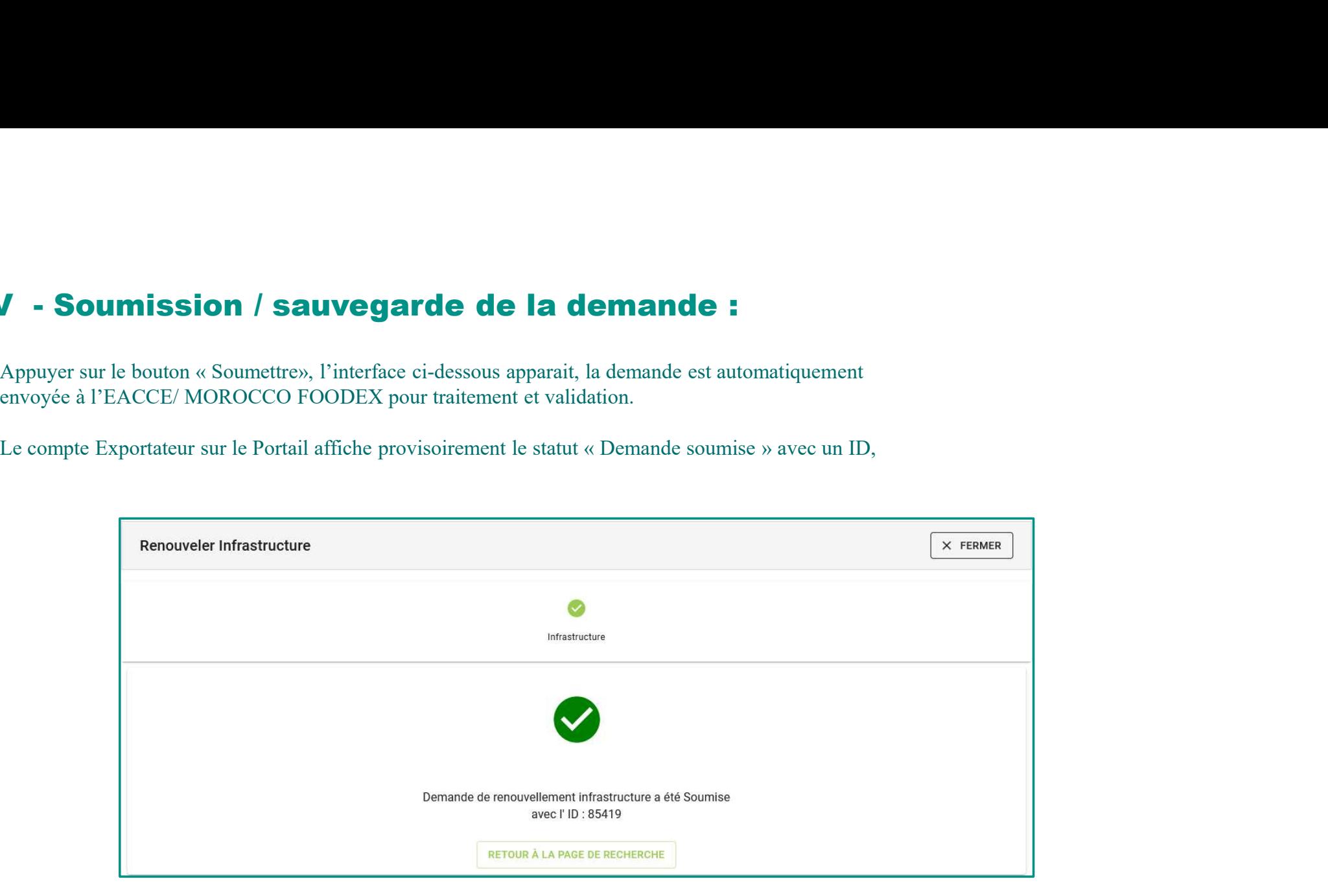

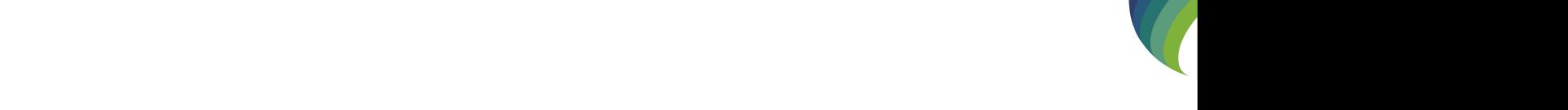

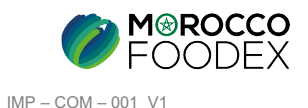